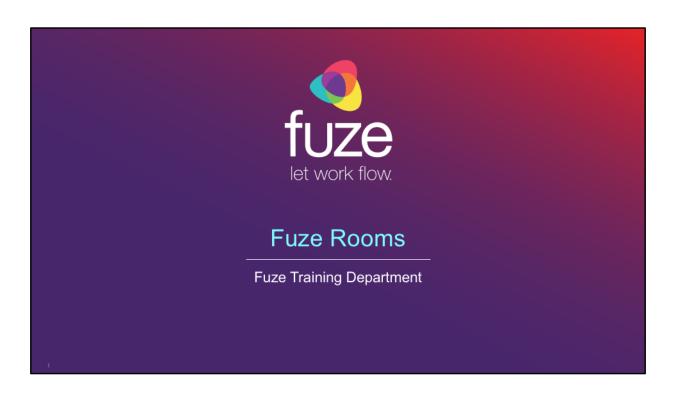

Copyright 2018 Fuze, Inc. All rights reserved. Information in this document is subject to change without notice. The software described in this document is furnished under a license agreement or nondisclosure agreement. The software may be used or copied only in accordance with the terms of such agreements. No part of this publication may be reproduced, stored in a retrieval system, or transmitted in any form or any means electronic or mechanical, including photocopying and recording for any purpose other than the purchaser's personal use without the written permission of Fuze, Inc.

Fuze, Inc 2 Copley Place, Suite 7000 Boston MA 02116 800.890.1553

# **Training Objectives**

After attending this training, users should have a basic understanding of:

- Overview of Fuze Rooms
- Audio/Video Settings
- Meeting Settings

**e** fuze

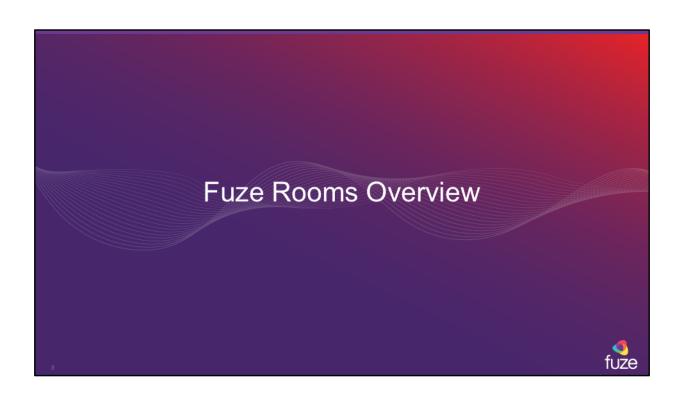

### **Fuze Rooms Overview**

Fuze for Rooms extends the power of cloud communication to conference rooms and meeting spaces of all sizes, whether they are down the hall, or across the globe

You can invite any Fuze Room to a scheduled or ongoing meeting, and you can join or start a meeting from within a Fuze Room

Additionally, you can share content, invite other people to an ongoing meeting, chat, and view shared notes with those in the room, as well as with other attendees

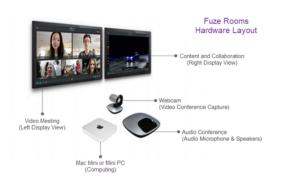

fuze

Copyright 2018, Fuze

If your Fuze Room is equipped with dual-display monitors can show meeting content on one screen and the individual video streams on the other, enabling all Fuze Rooms meeting attendees to access and view all meeting information, fully participate and remain engaged.

When you invite a Fuze Room to a scheduled Fuze Video meeting, the Fuze Room will use proximity detection to join the meeting automatically once you are in the room.

# Joining a Meeting

If you know the ID number of a meeting you want to join, simply enter it in the Enter meeting ID to join field, and click

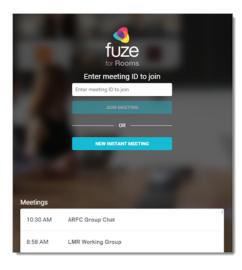

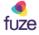

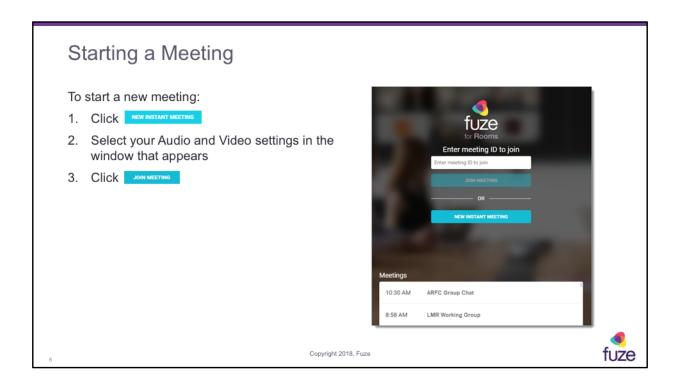

If you need to start a meeting in which you initiate a call outside of your organization, we recommend hosting the meeting from Fuze Desktop instead.

# In a Meeting

When you are in a meeting, you will see tiles for other participants whether they're on video, voice-only, or they're dialed in

From the meeting toolbar at the bottom of a meeting, you can control your mic, audio, and video, and you can add view participants, chat, or create a shared note with everyone in the meeting

Click to access everything from meeting info, to settings, help, recording, and more

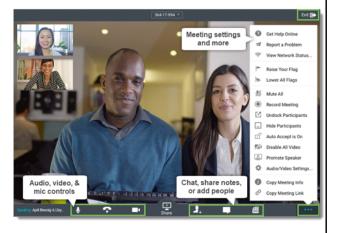

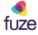

### Inviting to an Active Meeting

With Fuze, you can use the same workflow to invite a Fuze Room to an ongoing Meeting, or invite other people:

- 1. Click at the lower right of the meeting
- 2. On the menu that appears, click
- Search for the name of the room or person you want to invite (or click Rooms to search only for other rooms)
- Click the name of the person or room you want to invite
- Click Done. An invite is sent to the person via Fuze Message. Rooms you invite automatically accept the invitation unless the room is currently part of an ongoing meeting

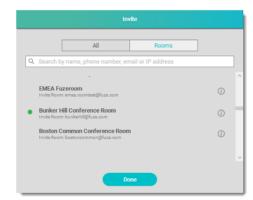

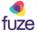

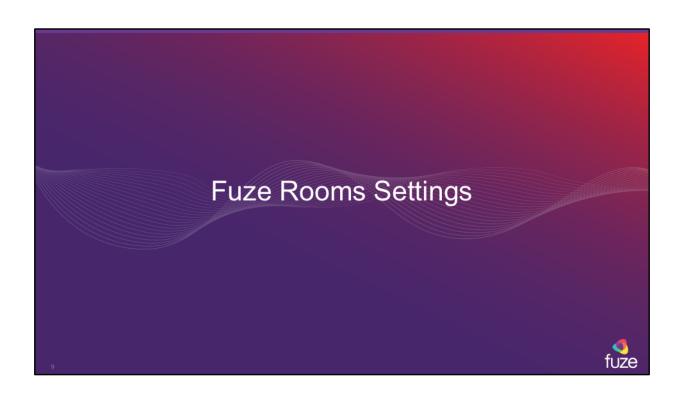

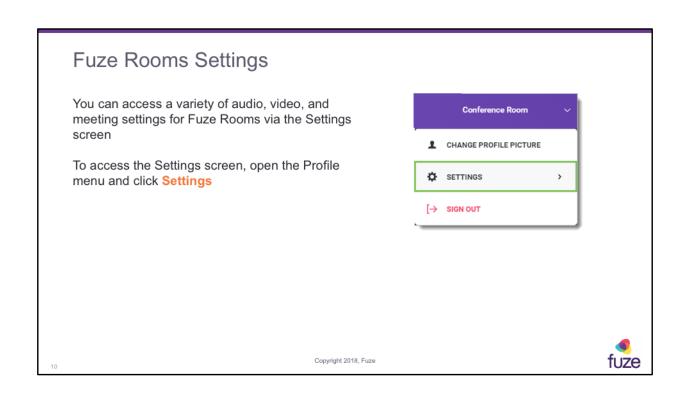

# Microphone and Speakers Settings

#### Microphone

In the Microphone section, you can set the default microphone device for the room, configure advanced microphone settings, and you can view a microphone level indicator to test that the selected microphone is working when someone speaks

#### **Speakers**

Similar to the Microphone section, you can select the default speaker for the room, click **Test** to play some test audio through the selected speaker

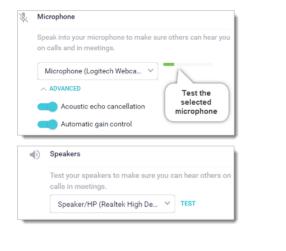

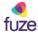

# Video Settings

In the Video settings area you can select the default camera the room uses for meetings. You can also click **Advanced** to select the video quality level that the camera uses, including Highest (1080p), High (HD), Good (SD), Low, and Audio only

If you want meeting participants in the room to be able to select audio and video settings before joining each meeting, you can enable Show preview and options before joining meeting

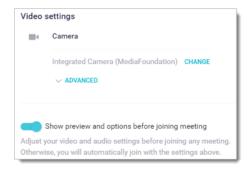

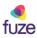

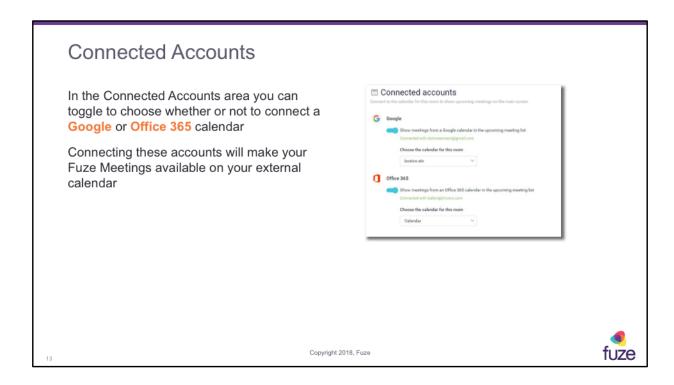

For now, this is only available on PCs.

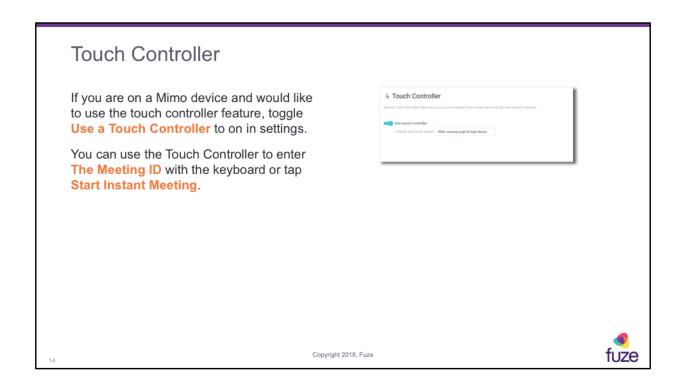

This toggle is only available on PCs at this time. The touch screen feature is only available to Mimo devices.

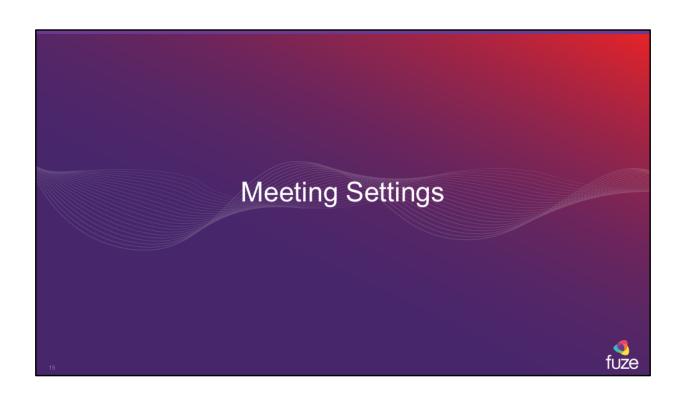

# Fuze Rooms Settings

#### **Dial-in Settings**

If you expect to host a larger meeting, or if people will be dialing in to a meeting with the room, you can set a host pin, a default country, and additional countries from which people will dial in

#### **Host Pin**

Configure a host PIN if you want to ensure that no one is able to join until you enter your PIN to start the meeting from the room

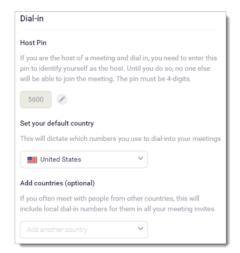

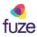

16

### Fuze Rooms Settings

#### **Default Country**

If you are dialing into a meeting with the room, set the default country for the room to determine the dial-in number format

#### **Add Countries**

If people from other countries are joining a meeting from the room, you can optionally add other countries to create dial-in numbers in the local format for those countries

### **Host Delegates**

If you want to give another person the ability to host a meeting from the room, you can delegate them by entering **their name** in the Host Delegates section Host Delegates

Allow other Fuze users to run your scheduled meetings on your behalf. Upon joining your meetings, they will be able to manage meeting participants as well as access all hosts controls.

My host delegates

Add a host

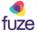

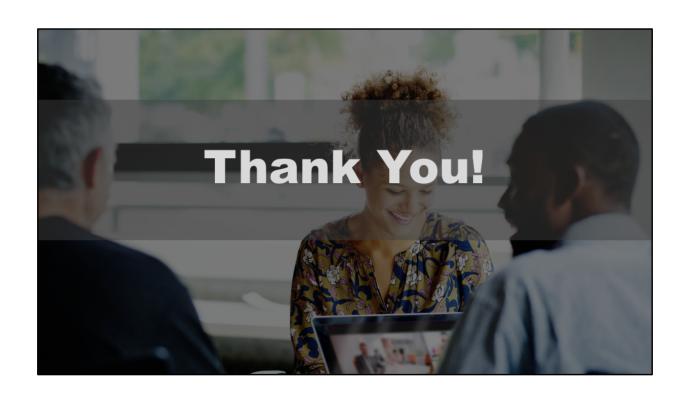